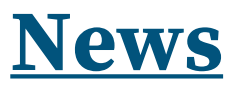

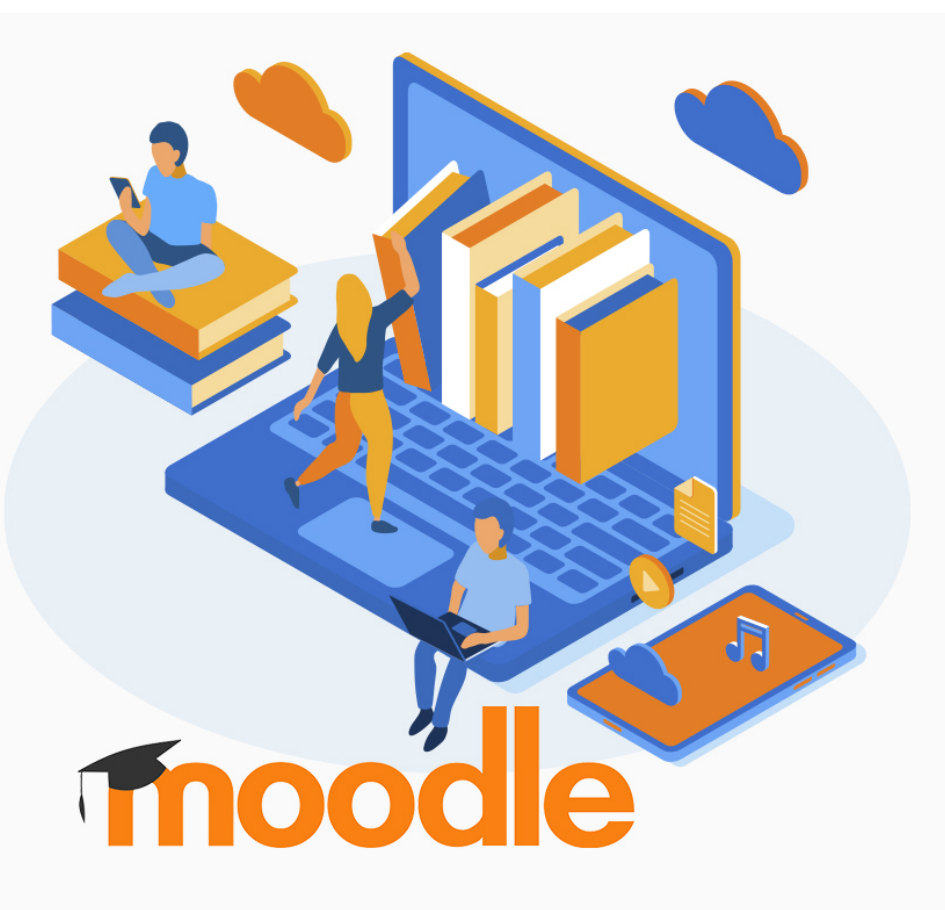

# **Utilizzare Moodle per valutare: i quiz a valutazione automatica**

Per sfruttare le potenzialità più vantaggiose di Moodle è necessario iscrivere gli studenti ai corsi di Aula Virtuale. L'iscrizione, come abbiamo visto negli articoli precedenti, può essere **spontanea** o **manuale**; se consentiamo agli studenti di iscriversi spontaneamente, ciascuno di loro si accrediterà scegliendo un proprio codice utente, una propria password e dovrà fornire un indirizzo mail valido.

Se l'iscrizione è manuale sarà l'insegnante o l'amministratore della piattaforma a ideare per ciascuno studente un'utenza e una password e dovrà inserire per ciascuno l'indirizzo mail personale. Avvenuta la registrazione, il docente del corso potrà tracciare tutti gli accessi e le attività svolte dagli studenti; in particolare potrà:

- dare la possibilità di consegnare file (attività **compito**);
- permettere la compilazione di questionari (attività **quiz**) che possono essere corretti automaticamente e utilizzati sia come esercitazione sia come verifica;
- preparare un percorso didattico misto che può andare benissimo per la didattica in flipped-classroom (attività **lezione**), perché può prevedere il filmato di una spiegazione, alcune domande a correzione automatica e anche il testo di un esercizio che preveda la consegna online di un file;
- gestire verifiche o esercitazioni in peer-assessment (attività **workshop**); in questo caso sarà la piattaforma che,

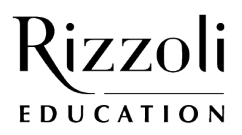

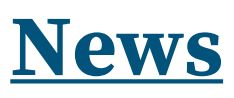

rispettando le consegne che stabiliremo, assegnerà a ciascuno studente il testo dell'esercizio da risolvere, consentirà la consegna e gestirà in modo casuale l'attribuzione ai pari (cioè agli altri studenti) delle consegne da correggere. È possibile anche ideare una griglia di valutazione che, una volta compilata, guiderà ciascuno studente nella correzione degli esercizi svolti dai compagni.

Vediamo in particolare le prime due possibilità.

# **L'ATTIVITÀ COMPITO**

L'attività **compito** serve per consentire agli studenti di consegnare dei lavori sotto forma di file (fig. **1**). Il docente può visualizzare le consegne premendo il tasto "Visualizza tutte le consegne"; nella figura **2** sono state tagliate alcune colonne sulla sinistra in cui è indicato il nome dello studente per tutelare la privacy degli utenti; cliccando sul nome dei file sarà possibile scaricarlo sul proprio PC. Cliccando invece sul tasto valutazione è possibile dare un feedback testuale e una valutazione numerica alla prova; naturalmente in questa modalità la **correzione** della prova dovrà essere **manuale** a cura dell'insegnante.

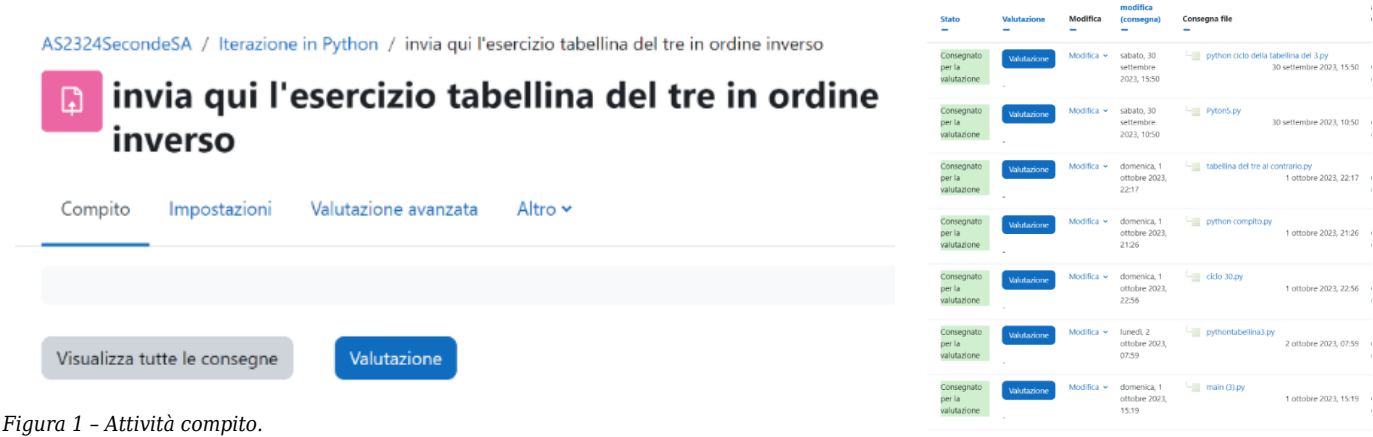

*Figura 2 – Elenco delle consegne.*

### **IL QUIZ A CORREZIONE AUTOMATICA**

L'attività **quiz** permette al docente di comporre dei questionari formati da domande che lo stesso docente deve inserire e organizzare in categorie. Possiamo creare diversi tipi di domande, quasi tutti prevedono che il docente indichi anche la **risposta corretta**; quindi, i quiz sono a **correzione automatica**: il sistema confronta la risposta data dallo studente con la risposta corretta e se c'è corrispondenza assegna a quella domanda il punteggio.

Il **punteggio** può essere espresso al 100% (risposta corretta) oppure il docente può indicare risposte che siano solo parzialmente corrette alle quali il sistema può attribuire una percentuale inferiore al 100%. Il sistema calcola proporzionalmente il punteggio totale del quiz rapportandolo a 10. In figura **3** è riportato l'esempio di due possibili domande, la prima a risposta **multipla** con una sola risposta corretta, la seconda a **risposta aperta breve**.

Per le domande a risposta breve lo studente può digitare un testo di due o tre parole; anche in questo caso la risposta verrà confrontata con quella inserita dal docente al momento della compilazione della domanda. Non è sempre facile prevedere tutte le possibili risposte corrette che può dare uno studente a una domanda aperta, così dopo l'invio di tutte le risposte e la correzione automatica del quiz si deve dare allo studente la possibilità di **revisionare** la prova sia per avere un feedback sulla correzione sia per discutere la correzione delle domande.

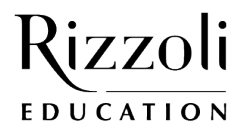

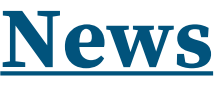

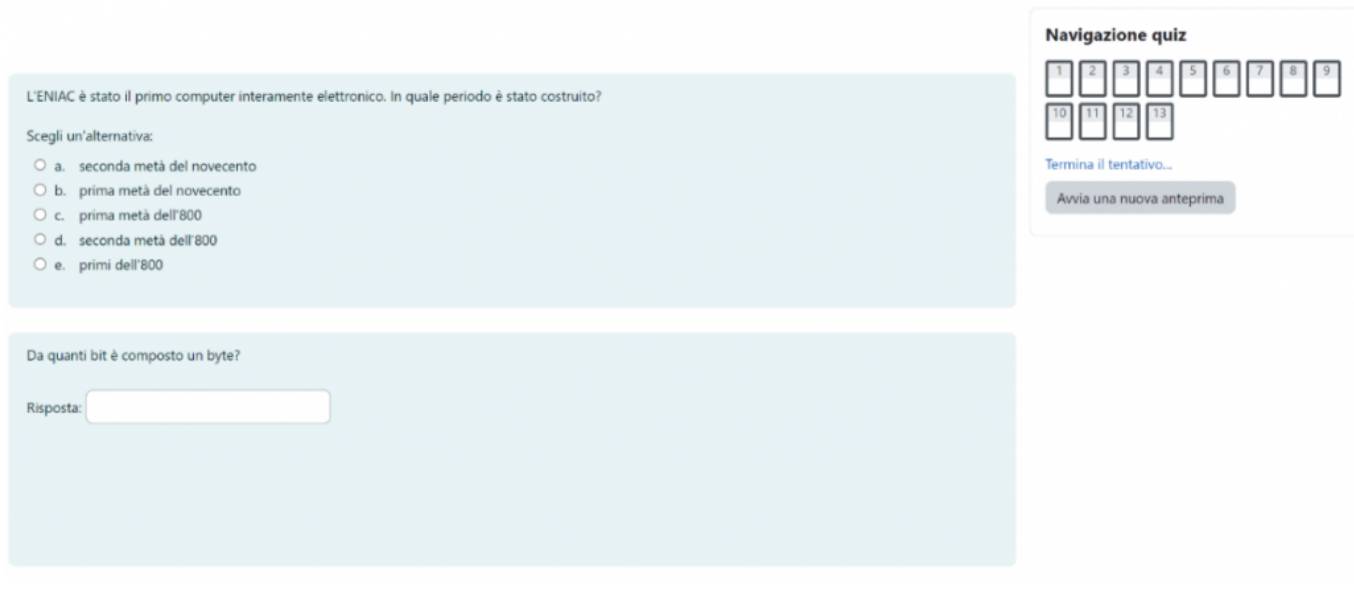

Figura 3 – Esempi di domande.

In figura **4**, invece, vediamo come realizzare domande nelle quali lo studente deve scegliere l'associazione corretta, per esempio, tra definizione e termine definito.

# **El SignTermini** (Versione 1 (ultima)

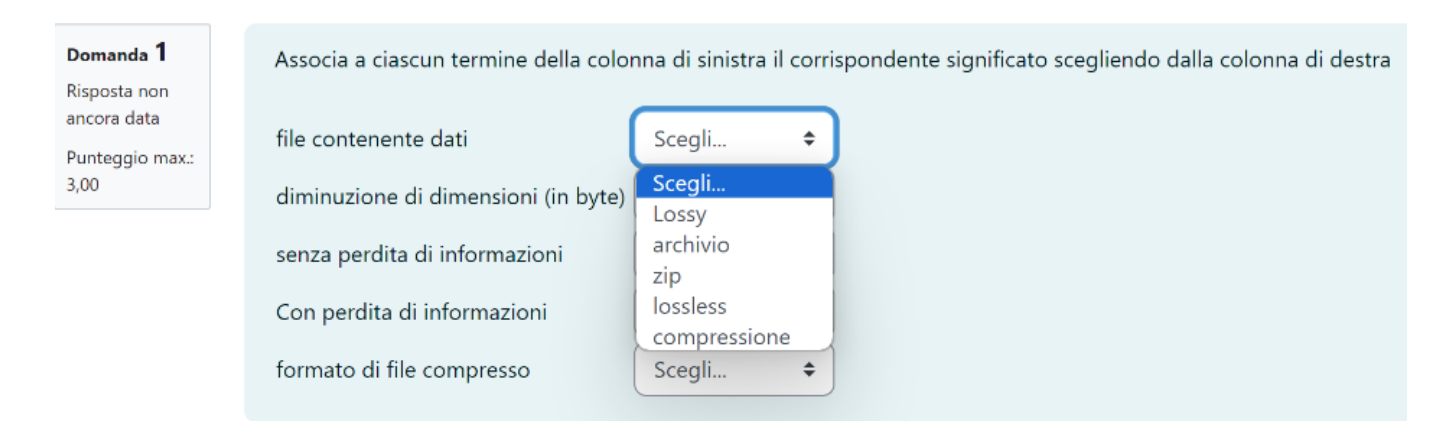

Figura 4 – Domanda ad associazione.

Nelle figure **5** e **6** sono riportati alcuni possibili tipi di domande.

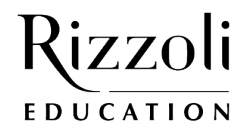

# **News**

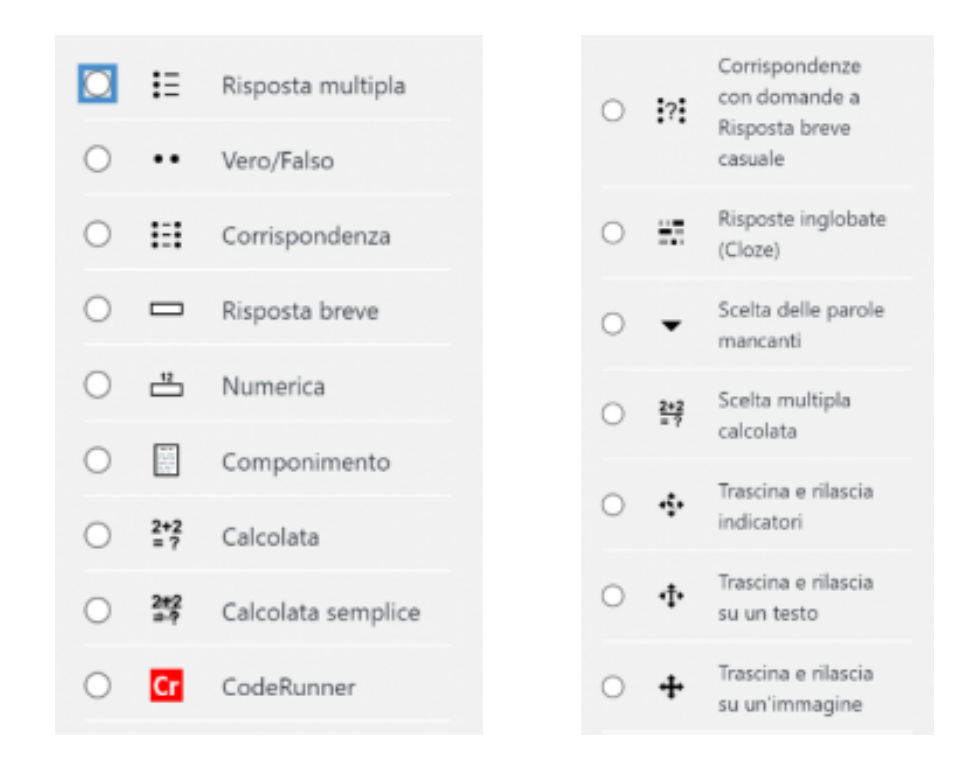

*Figura 5 – Tipi di domanda. Figura 6 – Altri tipi di domanda.*

# **IL DEPOSITO DELLE DOMANDE**

Le domande che vengono create dal docente, come mostrato in figura **7**, possono essere raggruppate in categorie e sottocategorie nel deposito delle domande, in modo da essere rintracciate più comodamente quando il docente deve riutilizzarle e riorganizzarle in modo diverso nella creazione di altri quiz.

# Categorie di domande di 'Sistema'

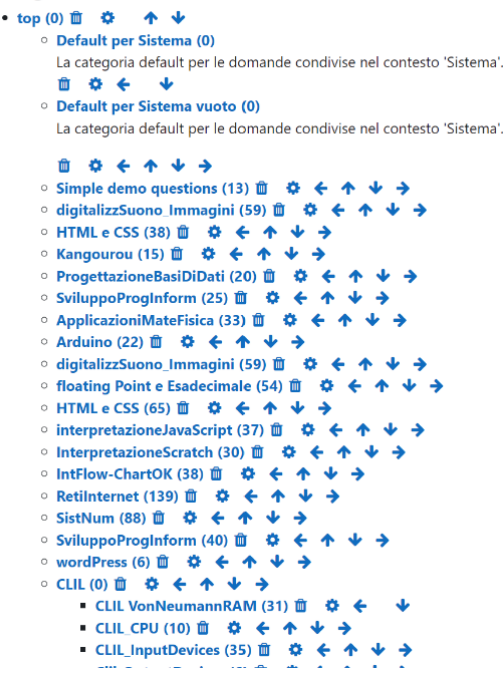

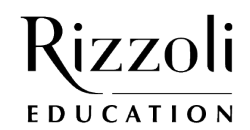

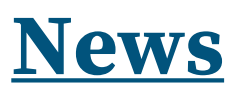

Figura 7 – Organizzazione del deposito delle domande.

# **DIVERSI UTILIZZI DEL QUIZ**

A seconda di come si configurano le proprietà di un quiz lo si può utilizzare come **esercitazione formativa** o come **verifica sommativa**. La figura **8** mostra le proprietà di un quiz; cliccando sulle freccine si visualizzano le scelte che il docente può fare per ciascuna proprietà.

- > Durata
- > Valutazione
- > Impaginazione
- > Comportamento domanda
- Opzioni di revisione <sup>o</sup>
- Aspetto
- **Safe Exam Browser**
- > Ulteriori restrizioni sui tentativi
- > Feedback complessivo o
- ⋗ Impostazioni comuni
- > Condizioni per l'accesso

Figura 8 – Proprietà dell'attività quiz.

Le proprietà che potrebbero distinguere un'esercitazione da una verifica sommativa sono diverse, vediamone alcune:

- la **durata**: nella verifica è necessario dare una durata stabilita, nell'esercitazione può essere lasciata libera;
- nella valutazione si sceglie il numero di **tentativi permessi**, nella verifica deve essere pari a uno, mentre si devono lasciare liberi gli studenti di tentare un'esercitazione tutte le volte che vogliono;
- nell'impaginazione si ha la possibilità di scegliere se si vuole inserire un **salto pagina ad ogni domanda**, opportuno in caso di verifica;
- è possibile scegliere il **metodo di navigazione** che può essere libero nel caso delle esercitazioni o sequenziale per le verifiche. Con il metodo sequenziale lo studente non ha la possibilità di tornare indietro; questo tipo di navigazione si accoppia con la scelta di mescolare le domande in modo che ogni studente abbia un ordine dei quesiti diverso dagli altri compagni;
- la **revisione** dovrebbe essere sempre disponibile per le esercitazioni, mentre non dovrebbe esserlo nel caso di una verifica fino a che tutti gli studenti non hanno consegnato; in questo modo chi finisce prima non potrà vedere le soluzioni e suggerirle a chi non ha ancora ultimato la verifica;
- l'uso di un **Save Exam Browser** può essere utile per far fare agli studenti la verifica in un browser apposito che non consente di uscire dalla verifica per consultare eventualmente il web.

## **LA PIATTAFORMA PP&S**

Negli articoli precedenti abbiamo visto che per avere un ambiente Moodle, occorre ottenere in qualche modo uno spazio Web corredato da database; a questo proposito ricordiamo il **[progetto PP&S](https://minerva.miurprogettopps.unito.it/)** a cura dell'Università e del Politecnico di Torino (fig. **9**), che mette a disposizione dei docenti che ne fanno richiesta la possibilità di pubblicare i propri corsi sui loro server e di accreditare gli studenti in modo che i docenti possano iscriverli alla propria Aula Virtuale.

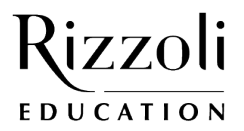

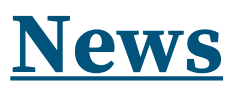

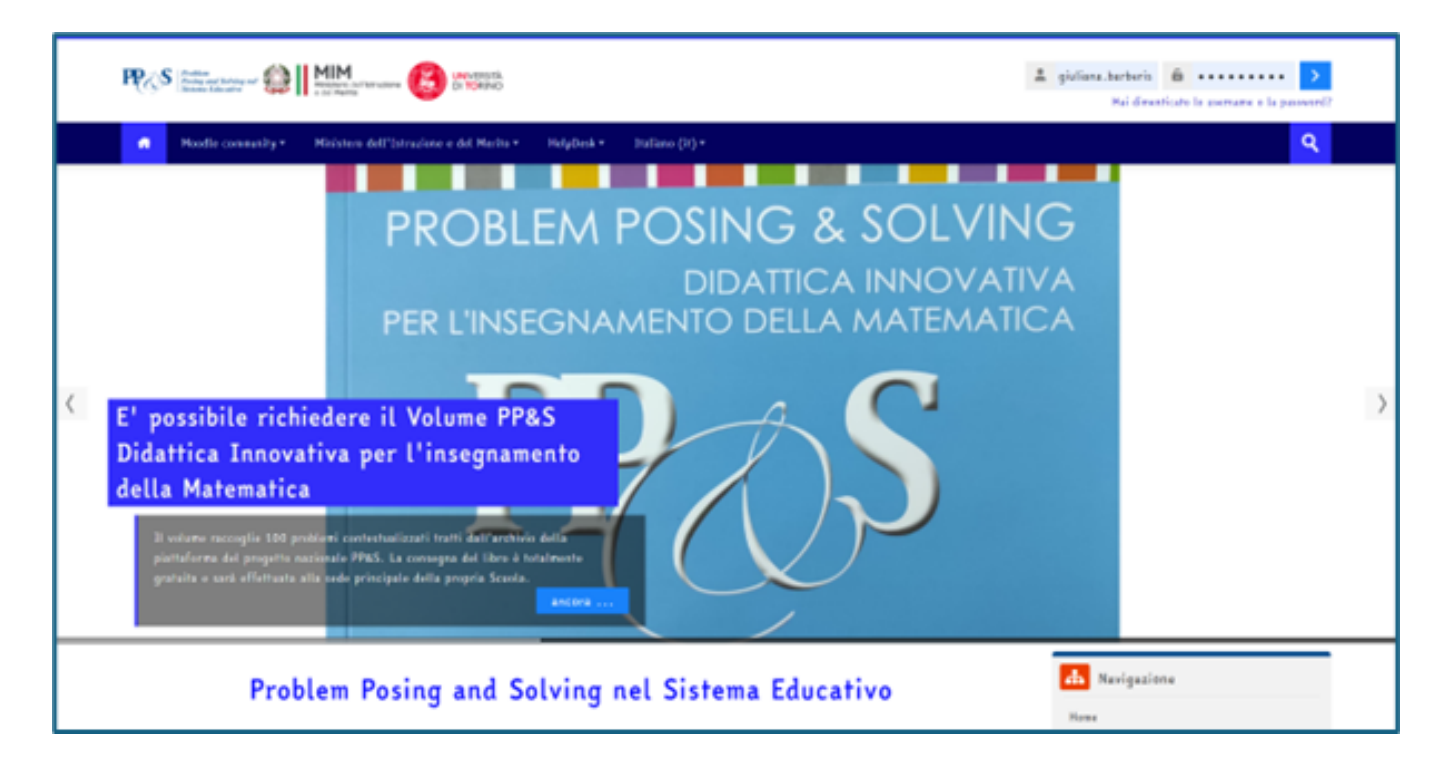

Figura 9 - Progetto PP&S.

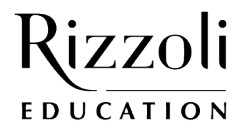